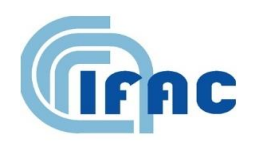

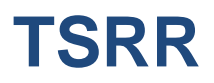

IFAC-TSRR vol. 8 (2016) 133-143

# **Software di gestione dati dei monitoraggi ELF**

M. Comelli <sup>(1, \*)</sup>

( <sup>1</sup>) Istituto di Fisica Applicata "Nello Carrara" del CNR (IFAC-CNR)

(\*) M.Comelli@ifac.cnr.it

# **1 - Determinazione indiretta dell'esposizione**

## *1.1 - Il sistema implementato*

È stato messo a punto un software che permette di gestire i dati relativi ai monitoraggi di induzione magnetica condotti presso linee elettriche [1]. Lo strumento consente di importare in archivio:

- i dati misurati da uno strumento di tipo Emdex Lite<sup>1</sup> o Emdex II<sup>2</sup>;
- le simulazioni di induzione ottenute con il software PLEIA [2].

Utilizzando i parametri geometrici relativi agli elettrodotti contenuti nel Catasto degli elettrodotti della Regione Toscana (CeRT) [2], viene calcolata l'esposizione presso i recettori posti lungo il tracciato della linea di interesse.

Alla fine della procedura è possibile esportare, in maniera del tutto automatizzata, un report riassuntivo in formato PDF. Questo contiene un riepilogo dei dati misurati e dell'esposizione estrapolata nei pressi dei recettori, le mappe con i valori di induzione e i grafici con l'andamento temporale del campo in ciascuno dei siti analizzati.

# *1.2 - Principi utilizzati*

Questa procedura consente di valutare i livelli di esposizione all'induzione magnetica presso una linea singola, qualora ne sia nota la configurazione geometrica ma non si conoscano i valori di corrente:

- 1. si sfrutta il fatto che l'induzione sia proporzionale alla corrente circolante nella linea;
- 2. conoscendo l'induzione in un punto, si risale al valore di corrente nell'elettrodotto;
- 3. dalla configurazione dell'elettrodotto e dal valore di corrente si ricava l'esposizione presso tutti i recettori posti lungo la linea.

## *1.3 - Proporzionalità campo-corrente*

Per la legge di Biot-Savart, il campo di induzione magnetica generato da una linea elettrica è proporzionale alla corrente circolante nella linea stessa (nelle ipotesi di carico simmetrico e bilanciato, per una singola linea trifase). È pertanto possibile ricavare l'induzione dispersa da una linea nei suoi dintorni (qualora non ci siano contributi dovuti ad altre linee) avendo a disposizione i valori di corrente e la configurazione geometrica dell'elettrodotto. Viceversa, si può risalire ai valori storici di corrente qualora sia noto l'andamento del campo in un punto, ad esempio attraverso l'utilizzo di una centralina per il monitoraggio in continua.

Utilizzando i valori registrati dalla centralina, è possibile ricavare dapprima la corrente circolante nella linea, e quindi il campo presente nell'intorno della stessa. A tal fine si esegue una simulazione utilizzando una corrente di riferimento Irif, e si calcolano, per tale intensità di corrente circolante:

- il valore del campo nel punto in cui è posizionata la sonda della centralina;
- i livelli di campo in una serie di siti rilevanti nei pressi della linea (organizzati in un file .pl5 ottenuto dal software PLEIA).

# *1.4 - Procedura di valutazione*

 $\overline{\phantom{a}}$ 

A partire dalla configurazione geometrica della linea ed utilizzando un valore di riferimento per la corrente I<sub>rif</sub>, si calcola l'induzione B<sub>rif</sub> in un punto in cui verrà posizionata una centralina.

<sup>1</sup> <http://www.enertech.net/html/EMDEXLite.html>

<sup>2</sup> <http://www.enertech.net/html/EMDEXII.html>

Utilizzando la stessa corrente, si esegue il calcolo dell'induzione lungo tutta la linea, in prossimità dei recettori particolarmente esposti o a tappeto: si ottiene una valutazione dell'esposizione in base alla corrente di riferimento (**[Fig. 1](#page-2-0)**).

Il valore dell'induzione calcolata  $B_{calc}$  in corrispondenza ad un generico recettore è proporzionale a Brif.

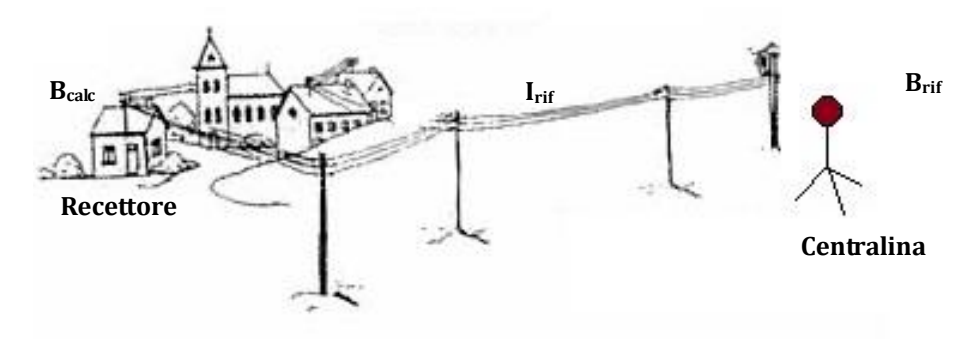

**Fig. 1** - Simulazione in base ad una corrente di riferimento.

<span id="page-2-0"></span>Quando la centralina registra un valore di campo B<sub>mis</sub>, la corrente che transita nella linea è I<sub>rif</sub> \* (B<sub>mis</sub>/B<sub>rif</sub>) (**[Fig. 2](#page-2-1)**), mentre il valore dell'induzione nel punto in cui è posto il recettore è B<sub>calc</sub> \* (B<sub>mis</sub>/B<sub>rif</sub>).

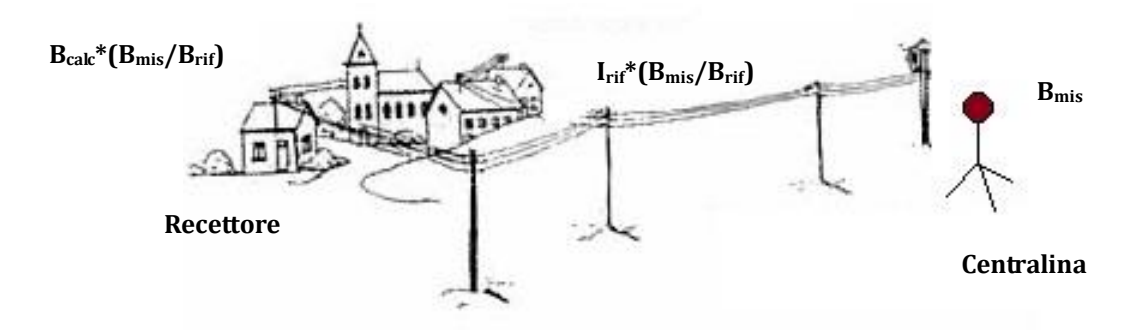

**Fig. 2** - Estrapolazione in base al campo misurato.

# <span id="page-2-1"></span>**2 - L'interfaccia utente**

# *2.1 - L'interfaccia di gestione*

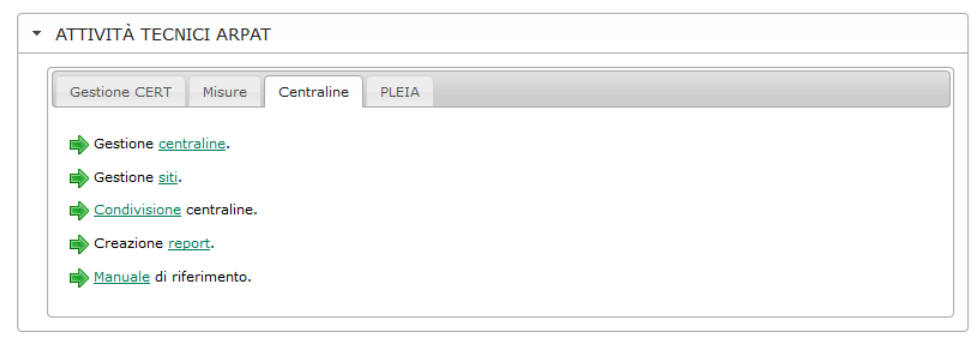

**Fig. 3** - Menu di accesso alla gestione centraline.

L'accesso all'interfaccia di gestione avviene dalla pagina principale del portale degli Agenti Fisici di ARPA Toscana. Dopo l'autenticazione, cliccando sulla scheda 'ELF' (solo per gli utenti abilitati all'inserimento di misure ELF) compare il menu con le voci di interesse (Fig. 3):

Gestione centraline

- Gestione siti
- Condivisione centraline
- Creazione report
- Manuale di riferimento

# *2.2 - La gestione centraline*

Cliccando sulla freccia relativa a 'Gestione centraline ELF', si apre la finestra in cui inserire una nuova centralina (Fig. 4), modificare o eliminare una esistente, inserire i dati relativi alla simulazione di riferimento (in SOSTITUZIONE di quelli esistenti) ed i valori registrati dalla centralina (in AGGIUNTA a quelli esistenti). Le centraline disponibili sono quelle inserite dall'utente che ha effettuato il login, o condivise da altri utenti (si veda più avanti).

La pagina è costituita da 3 parti:

- una tabella con un sistema di filtro ed ordinamento dei dati inseriti;
- un selettore multipagina (attivo nel caso in cui i risultati del filtro siano suddivisi su più pagine);
- la tabella di gestione delle centraline.

Quest'ultima contiene una riga per ognuna delle centraline già a disposizione dell'utente, più una riga per l'inserimento di un nuovo elemento.

- I dati da compilare sono:
- Nome della centralina
- Strumento utilizzato
- Linea monitorata
- Note
- Coordinata X (Gauss-Boaga Est)
- Coordinata Y (Gauss-Boaga Nord)
- Quota
- Comune
- Località
- Indirizzo
- Foto della centralina
- Altezza della sonda
- Corrente utilizzata nel calcolo
- Induzione calcolata

Una volta inserita la centralina l'utente può:

- eliminarla: è possibile solo qualora non siano associati siti. Contestualmente, vengono eliminati i dati relativi alla simulazione di riferimento ed i valori misurati ad essa associati;
- aggiornare i dati precedentemente immessi;
- caricare la simulazione di riferimento, selezionando un file .pl5 prodotto dal software PLEIA-EMF (formattato come in **[Tab. 1](#page-4-0)**) cliccando sul pulsante 'PL5';
- inserire le misure relative al monitoraggio, selezionando il file .txt o .csv prodotto da uno strumento di tipo Emdex II o Emdex Lite, cliccando sul pulsante 'Misure'.

Ø Filtr Ordinamento Tutti  $\overline{\mathsf{v}}$  $\overline{\mathbf{v}}$  $\sqrt{\text{Se}}$ Tutti  $\overline{\vee}$ Tutte  $\overline{\phantom{0}}$ Applica .<br>Nessun risultato con queste opzioni. Pagina: 1 Centralina Coordinate Localizzazion Foto Valori di riferimento Azioni Località La Gabella, Calci (PI ome 1620838.99 1.85 CALC Em dex Lite 706  $\begin{array}{|c|c|}\n\hline\n\text{1000}\n\end{array}$ 4842209.53 Località  $314 - La S$  $14.65$ tà La Gi la, Via C $\boxed{\blacksquare}$ **B**calc  $3.6$ Indirizzo Località Maggiano, Lucca (LI 1613487  $1.85$  m  $\begin{array}{|c|c|}\n\hline\n\hline\n\text{1000}\n\end{array}$ 4857147.8 Località  $314 - La S$ inea izia - A  $65.5$ **Indirizzo**  $\overline{\mathbf{a}}$  . Via de  $\boxed{\mathbf{H}}$ **B**<sub>calc</sub>  $7.3$ .<br>Inata il 19 li nme<br>1 Via Case R  $961.9$  $\overline{\mathbf{v}}$  $1.85$   $\pi$ strum<br>Strum Emdex Lite 706  $\overline{\mathbf{v}}$ 4870636.2 ocalità 1000 inea 314 - La Spezia - Ac  $\frac{1}{\sqrt{2}}$  $(29)$ (■  $4.41$ Indirizzo Vin Case I Sfoglia. ionata il 8 fel ome  $\vert \cdot \vert$ Località inea  $\vert \cdot \vert$ B) ndirizzo  $\textcircled{\textcolor{red}{\blacksquare}}$ nti<br>.

**Fig. 4** - Schermata per la gestione delle centraline.

**Tab. 1** - Formato del file .pl5.

```
09/06/2011 14:26:58
B 
ID X[m] Y[m] Z[m] B[uT]
0 1592445.00 4876686.00 284.50 2.53
1 1592430.00 4876820.00 268.00 5.90
2 1592368.00 4876858.00 246.00 2.60
3 1592325.00 4877022.00 247.40 8.62
4 1613428.00 4857196.00 71.50 2.93
5 1613474.00 4857150.00 65.50 6.20
6 1613433.00 4857166.00 66.00 2.82
7 1614133.00 4855485.00 19.50 5.40
{RITORNO A CAPO}
```
Ogni qual volta viene caricata una simulazione di riferimento, questa viene SOSTITUITA alla precedente. Il formato dei dati è quello riportato nelle specifiche di PLEIA (e nel riquadro qui sotto). In caso di file .pl5 ottenuto come fusione di più simulazioni, deve essere rispettata la struttura con ritorno a capo alla fine.

I dati relativi alle misure sono ACCODATI a quelli già presenti in archivio. In caso di inserimento di dati già presenti, una procedura automatica provvede alla pulizia dei duplicati.

A seconda che nel sito di interesse sia disponibile o meno la cartografia vettoriale in scala 1:2000 è preferibile definire la relativa porzione di grigliato (su cui eseguire la simulazione con PLEIA) su pochi punti in cui la quota sia ben conosciuta (ad es. da rilevamenti sul posto), o su grigliato regolare ottenuto dal DEM ricavato dalla carta tecnica 1:2000 (Fig. 5).

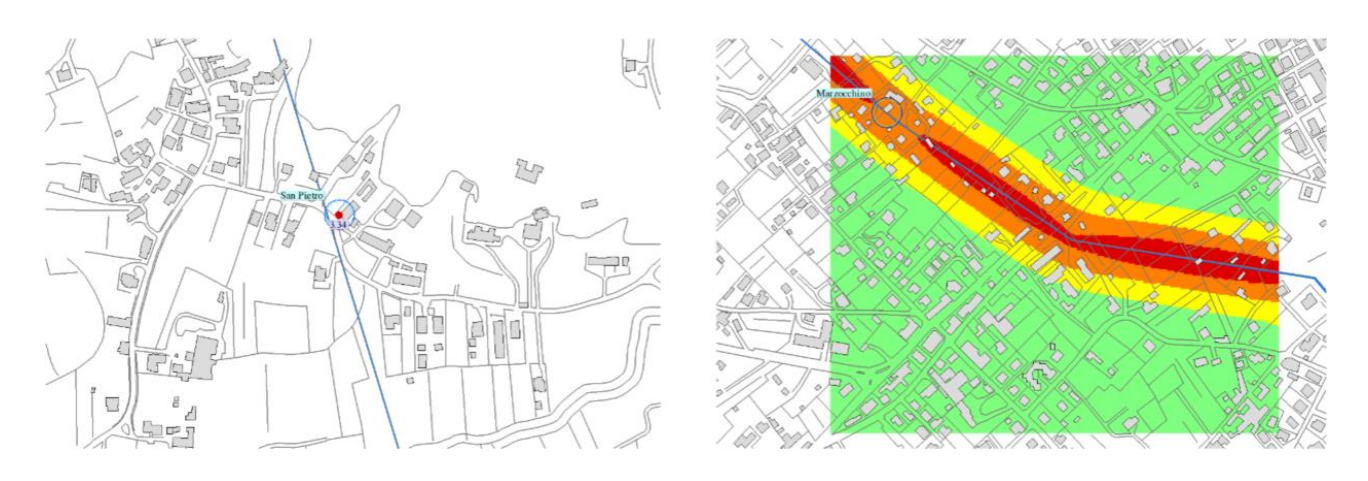

**Fig. 5** - Grigliato su singolo punto in assenza di cartografia 1:2000 (a sinistra) o su griglia regolare ricavata da cartografia 1:2000 (a destra).

Nell'interfaccia sono presenti due pulsanti, contraddistinti da una calcolatrice, nei campi delle coordinate ed in prossimità dell'indirizzo. Il primo calcola la quota associata alle coordinate indicate, mentre il secondo determina Comune, località ed indirizzo. I valori così ricavati sono utilizzati per popolare automaticamente i rispettivi campi nella maschera di inserimento/modifica.

#### *2.3 - La gestione siti*

Ad ogni centralina l'utente può associare uno o più siti in cui valutare il campo presso le abitazioni particolarmente esposte.

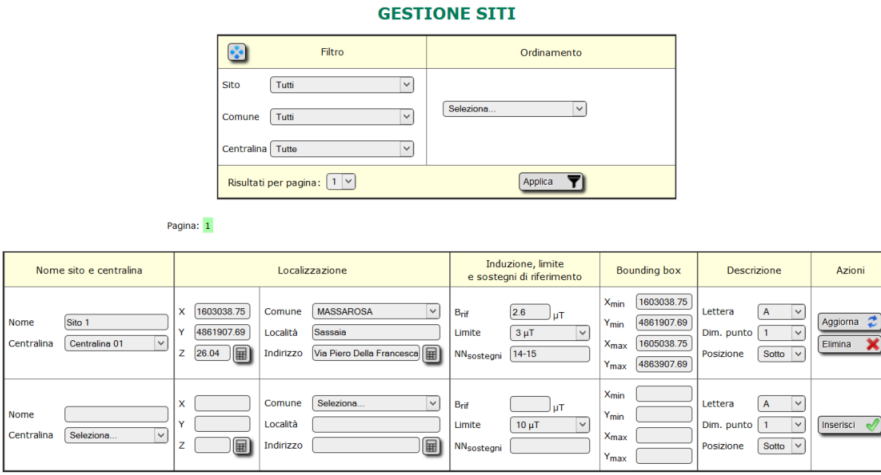

**Fig. 6** - Interfaccia di inserimentoe modifica dei siti di monitoraggio.

Anche in questo caso è presente una riga per ognuno dei siti presenti, che possono essere eliminati o aggiornati (Fig. 6).

Per ognuno di essi vanno specificati:

- Nome del sito
- Centralina
- Coordinata X (Gauss-Boaga Est)
- Coordinata Y (Gauss-Boaga Nord)
- **Ouota**
- Comune
- Località
- Indirizzo
- Campo di riferimento
- Limite
- Sostegni della campata più prossima
- Estremi del bounding box
- Lettera da associare al sito nella mappa riepilogativa
- Dimensione del punto nella mappa della simulazione
- Posizione del punto nella mappa, rispetto alla cartografia vettoriale

In corrispondenza a coordinate e localizzazione sono presenti due pulsanti che calcolano automaticamente i valori di quota e Comune, località e indirizzo, e popolano i rispettivi campi.

Per i siti in cui si è selezionato 'Sotto' alla voce 'Posizione', la mappa di campo viene disegnata sotto la cartografia numerica. Per i siti in cui si è selezionato 'Sopra', i punti sono rappresentati sopra la cartografia e vengono visualizzati i valori di campo (medio o la massima mediana). Quest'alternativa si rende necessaria nel caso in cui, a causa della carenza di cartografia in scala 1:2000, non sia possibile realizzare un DEM accurato da cui estrarre un pl5 a passo sufficientemente fitto, ma sia possibile ricavare con la necessaria accuratezza l'induzione solo in pochi punti di interesse.

## *2.4 - Condivisione di una centralina*

È possibile, per un utente, condividere la gestione di una centralina con altri operatori, in modo da dare loro la possibilità di inserire i dati ricavati dalle misure. A tal fine, cliccando su 'Condivisione centraline', si apre una finestra (Fig. 7) in cui, per ciascuna delle centraline di competenza, è possibile associare uno o più operatori che potranno accedervi.

**CONDIVISIONE CENTRALINE ELF** 

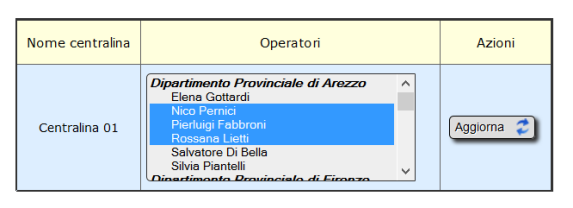

**Fig. 7** - Condivisione di una centralina con altri operatori.

## *2.5 – Interfaccia di esportazione*

La voce 'Creazione report' fa accedere all'interfaccia (**[Fig. 8](#page-6-0)**) di esportazione dei dati riferiti ad una centralina nel periodo selezionato dall'utente.

<span id="page-6-0"></span>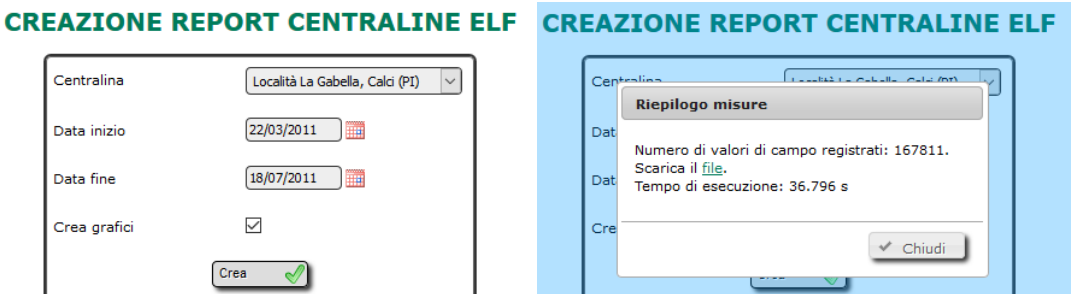

**Fig. 8** - Interfaccia per l'esportazione dei bollettini.

Una volta specificato:

- il nome della centralina (tra tutte quelle in archivio, anche di altri operatori, cui siano associate misure e simulazione di riferimento);
- date di inizio e fine monitoraggio (ossia il periodo di riferimento);
- se abilitare il programma alla creazione di grafici riepilogativi dei valori medi e mediani di campo in ciascuno dei siti;

l'utente può premere 'Crea' e attendere il risultato. Al termine dell'elaborazione appare una finestra di dialogo che riporta il numero di valori di campo registrati nel periodo indicato, il link dal quale scaricare il bollettino e il tempo di esecuzione.

#### *2.6 - Creazione dei report*

Durante l'elaborazione, vengono letti i dati in archivio relativi alla centralina nel periodo selezionato, e quindi calcolati i valori minimo, medio, massimo e il 95° percentile dei valori di campo, e la massima delle mediane sulle 24 ore ottenute avendo come riferimento l'intervallo orario 00:00-23:59.

Nella prima pagina sono presentati i dati generali della centralina e dei siti indagati. Per ognuno di essi vengono create due schede di dettaglio con le mappe ricavate dall'ortofoto e dalla cartografia numerica, cui sono sovrapposti i valori di campo ottenuti considerando l'esposizione media e la massima mediana sulle 24 ore, e due grafici riportanti l'andamento giornaliero medio e mediano dell'induzione magnetica (**[Fig. 9](#page-7-0)**).

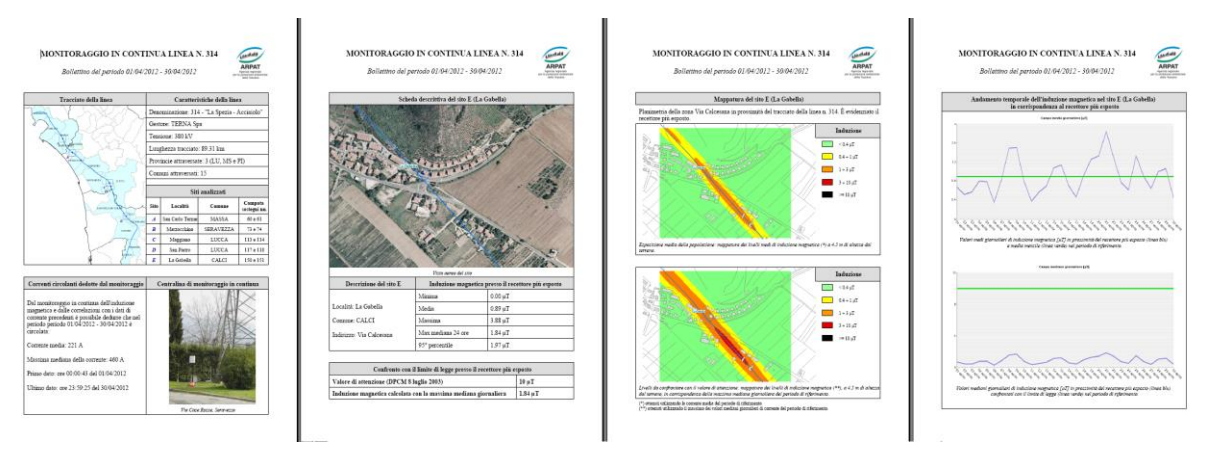

<span id="page-7-0"></span>**Fig. 9** – Produzione del report finale.

## **3 - Tabelle di CeRT dedicate ai monitoraggi**

Per consentire un'efficiente gestione di CeRT e delle procedure ad esso collegate, è stata predisposta una struttura del database basata su schemi.

I dati relativi al sistema di gestione dei monitoraggi ELF sono contenuti nello schema *centraline*, che costituisce un'estensione del nucleo originario del database (mirato alla rappresentazione degli elettrodotti ai fini del calcolo di induzione magnetica).

Si riporta di seguito, in Tab. 2, l'elenco delle tabelle, con i relativi campi ed i tipi di dati. Tutte le tabelle hanno chiave primaria nel campo id, e non sono imposti vincoli di integrità referenziale a livello DBMS.

**Tab. 2** - Specifiche tecniche dei dati relativi alla gestione delle centraline.

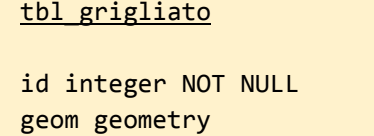

id centralina integer id\_prog integer coo\_x double precision coo\_y double precision coo\_z double precision b calc double precision b\_medio double precision b\_mediano double precision

#### tbl siti

id integer NOT NULL id centralina integer x\_imp double precision y\_imp double precision z\_imp double precision nome\_sito character varying localita character varying codcom character varying(6) indirizzo character varying b\_rif double precision x\_min double precision y\_min double precision x\_max double precision y\_max double precision lettera\_sito character varying(1) nn\_sostegni character varying id\_limite integer dimens\_punto integer posizione character varying geom geometry

Contiene i valori relativi alla simulazione di riferimento. b medio e b mediano sono campi ausiliari e vengono popolati ad ogni esportazione del bollettino.

Contiene i parametri di riferimento per ciascuno dei siti legati ad una centralina da **id\_centralina**, in particolare:

- le coordinate del sito più esposto
- il campo calcolato con la corrente di riferimento
- l'estensione della mappa che appare nel bollettino.

#### **Bibliografia**

[1] Comelli M., Colonna N., Licitra G., *Il controllo ambientale nei pressi di un elettrodotto ad Altissima Tensione: dal monitoraggio alla pubblicazione dei risultati*, V Convegno Nazionale Il controllo degli agenti fisici: ambiente, salute e qualità della vita Novara, 6 - 8 giugno 2012 - ISBN 978-88-7479-118-7.

[2] D. Andreuccetti, M. Comelli, N. Colonna, G. Licitra, A. Poggi, M. Trevisani, e N. Zoppetti, *Il sistema integrato di valutazione preventiva dell'inquinamento elettromagnetico ambientale a bassissima frequenza PLEIA‐CERT,* IFAC-TSRR vol. **1** (2009), 57-75, ISSN: 2035-5831